# Visual Prolog

**Lab 2..**

### Objectives:

- Continue Revision.
- •Introduction to a GUI.
- •GUI: Responding to Events.
- •Starting a Simple GUI Project

### Quick Revivsion

- The Whole program written with small letters Except Variables starting in capital letter.
- Each statement end with . Full stop except in Run statements.
- With each run():- statement there is fail.
- End your program with
- \_=stdIO::readChar().
- $\bullet$ In declaration of facts and predicates :
- $\bullet$ nameFacts: (arguments dataType).
- $\bullet$ namePrdicates : (arguments dataType).

### Where I Put My Code

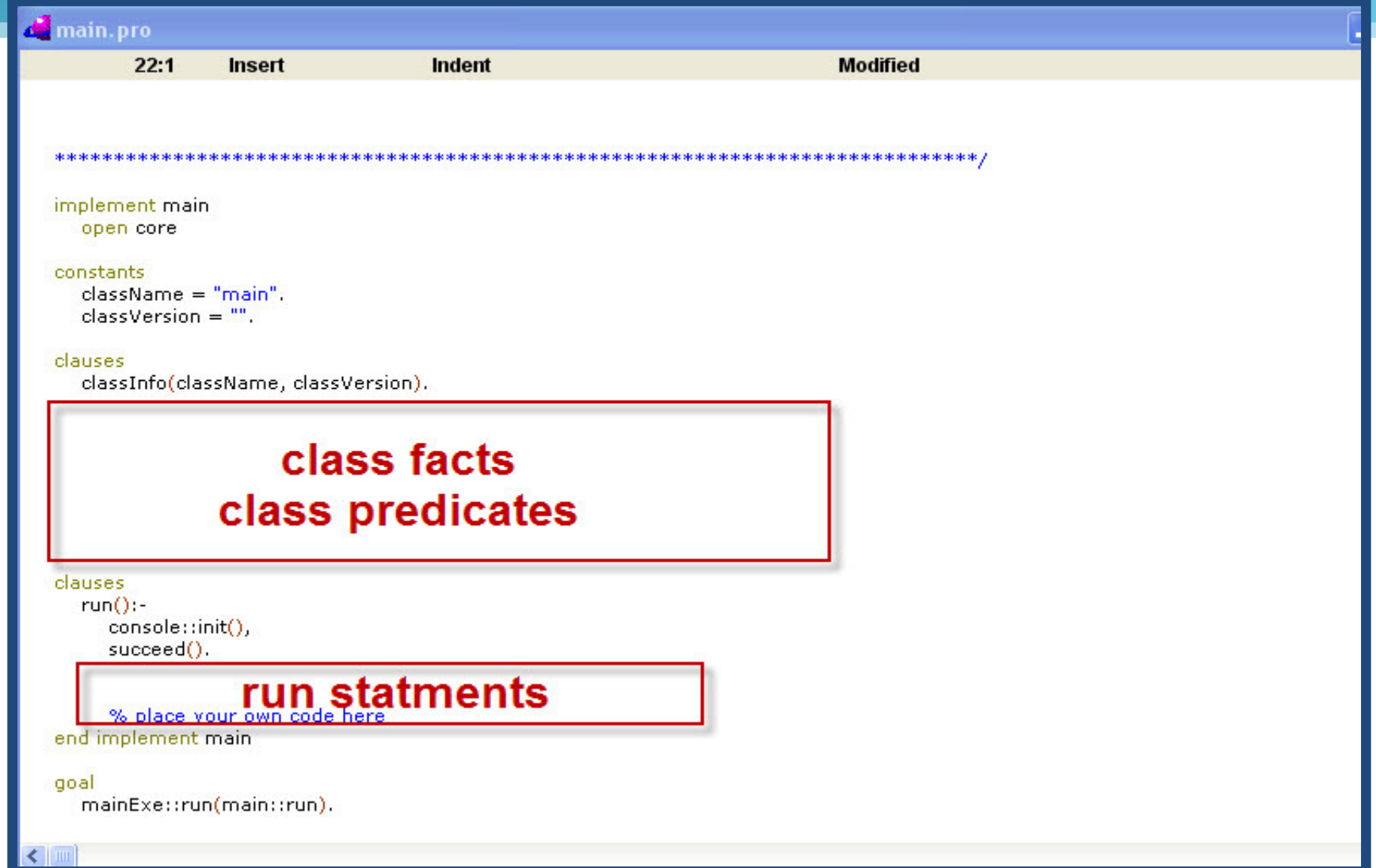

# Introduction to a GUI

### Introduction to a GUI

- A GUI is simply an acronym for Graphical User Interface.
- In the Windows operating system environment the term represents the familiar windows:

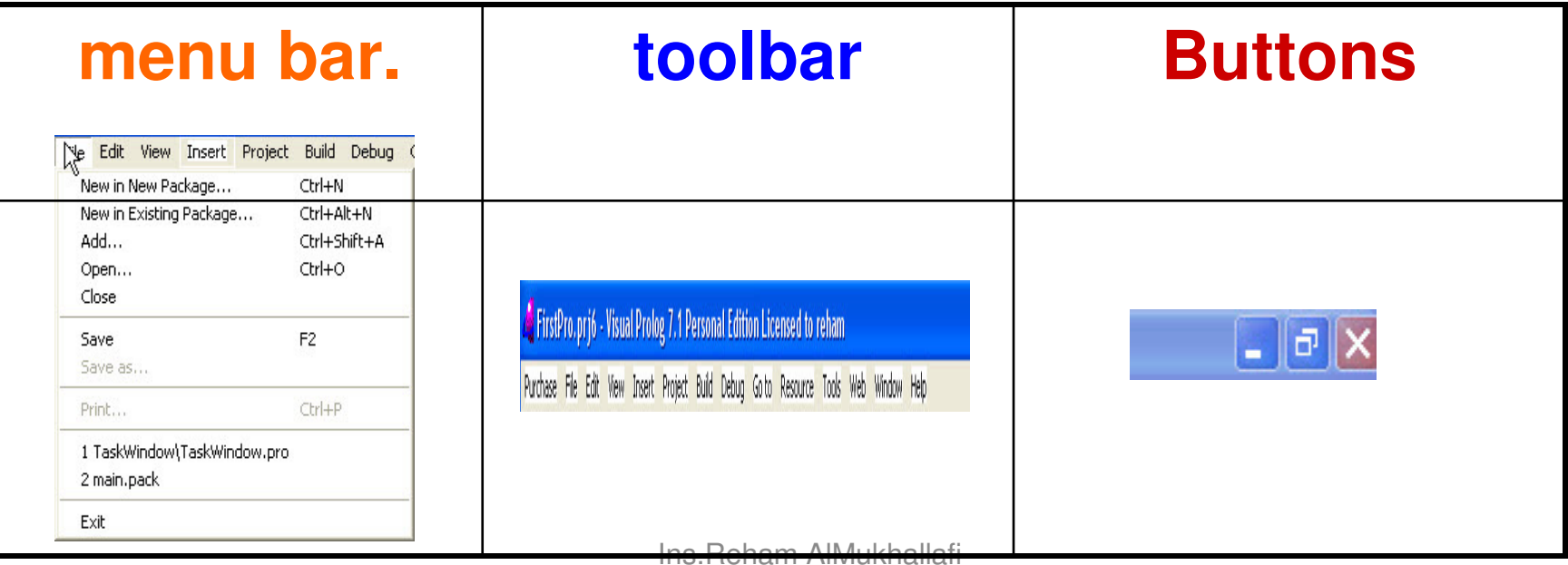

#### GUI In Programming Terms

#### • **GUI does two things :**

- It uses complex graphical routines to put graphical images on the relevant parts of the computer monitor.
- It also controls the behavior of the mouse and other input devices over these graphical areas.

### GUI In Programming Terms :Cont

• Both these detailed programming are done by the operating system which provide**API** (Application Programming Interface ) which can be used to setup the **GUI**required for any program.

### Difference between Console & GUI

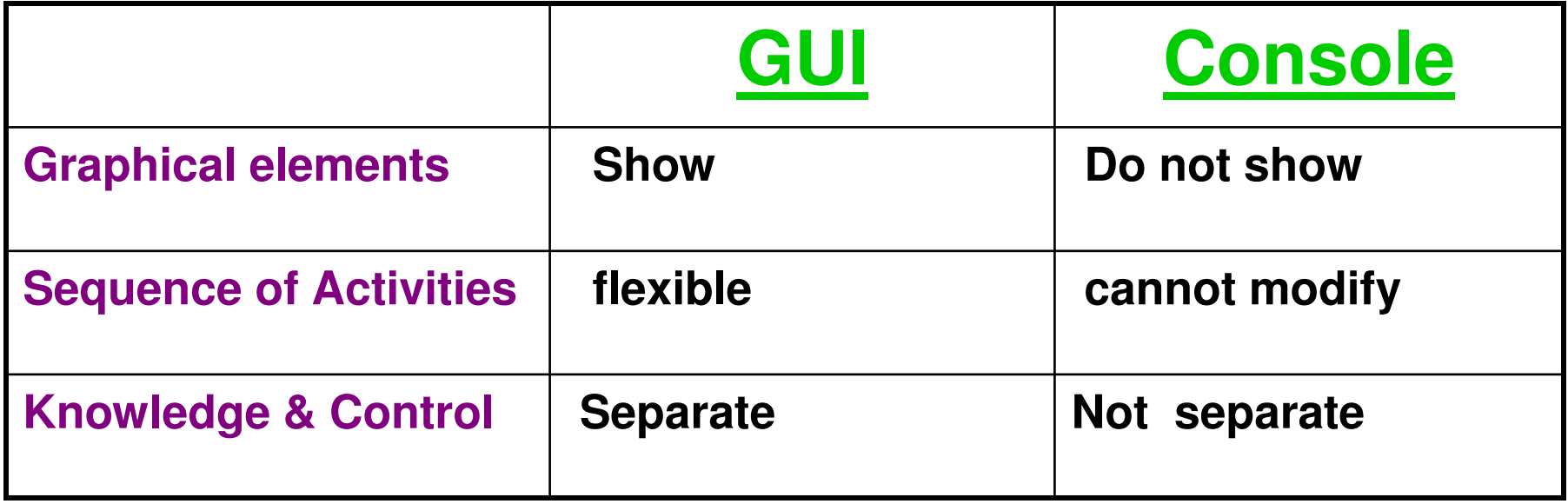

• But on the other hand, the programmer needs to know how each of the **GUI** components works

### Responding to Events

- In a **GUI** program, all the **GUI** components wait for inputs from the keyboard and/or mouse.
- The information from such input devices is known as an event.
- And for each event there is a listener.

### Simple GUI Project

 $\bullet$ Just contain the Main Menu, ToolBar component.

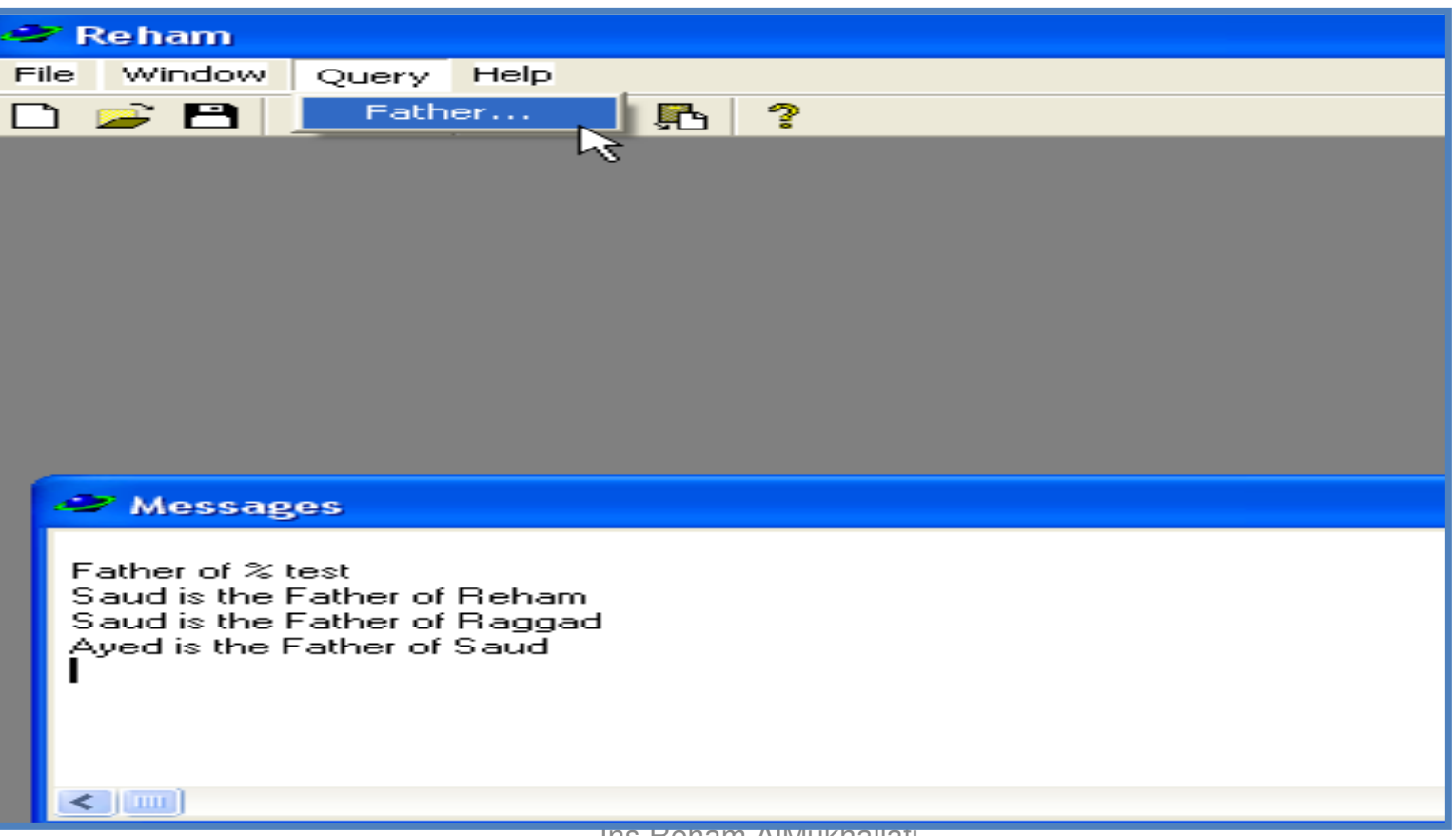

### **Starting a GUI Project**

## 1 – Project Settings

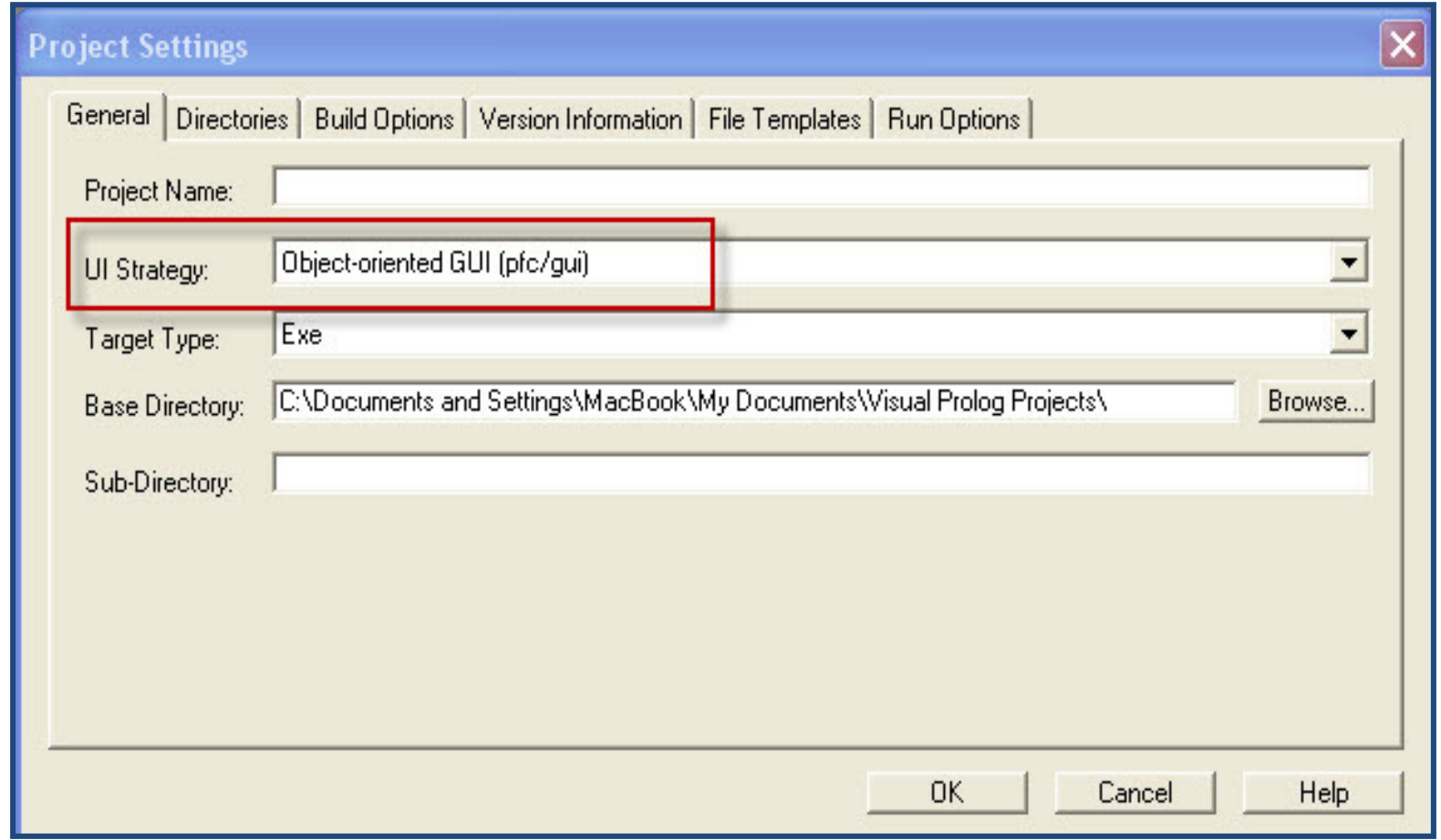

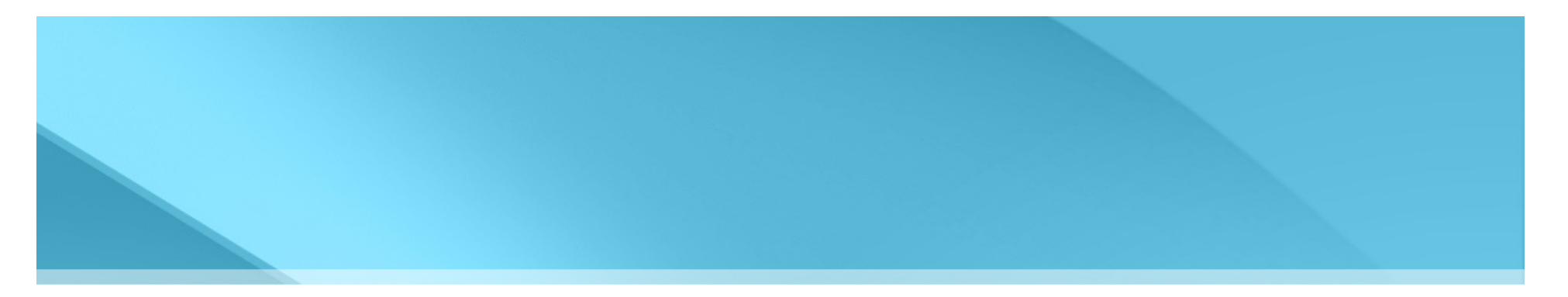

- **When creates Project the initial set of modules:**
- •the main menu
- •one top toolbar
- •one bottom status bar
- •the main **Task Window** of the program.

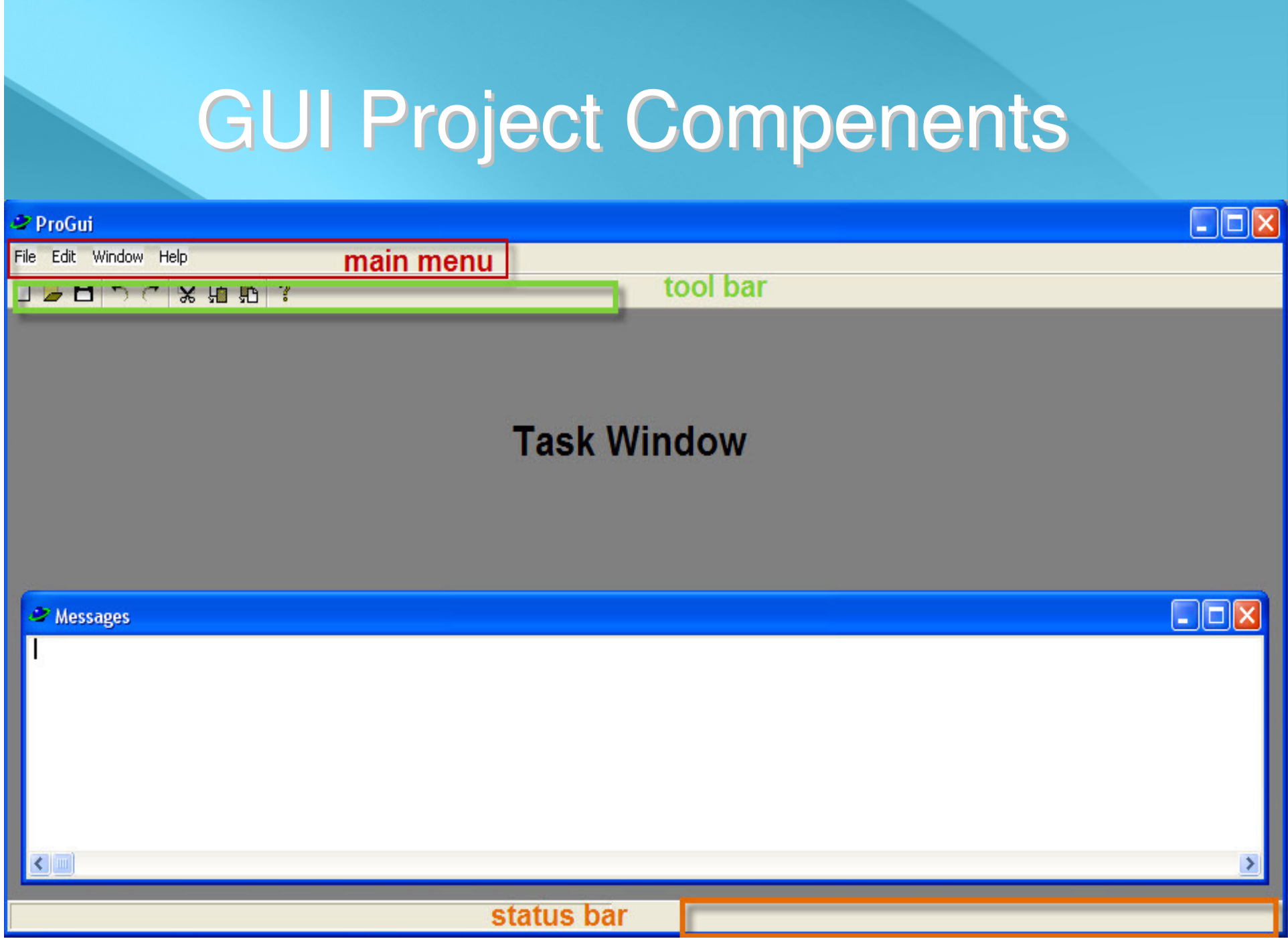

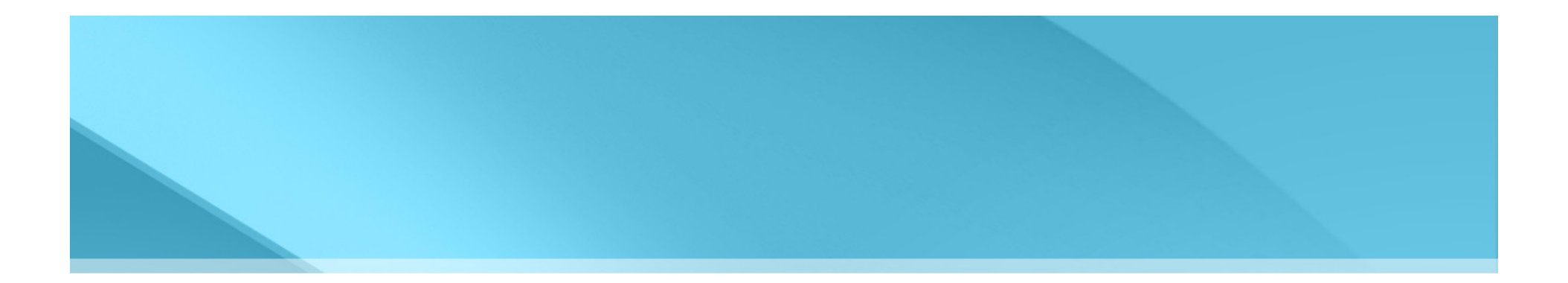

#### the application Visual Prolog gives another window titled Messages.This window is used internally to act as the console.

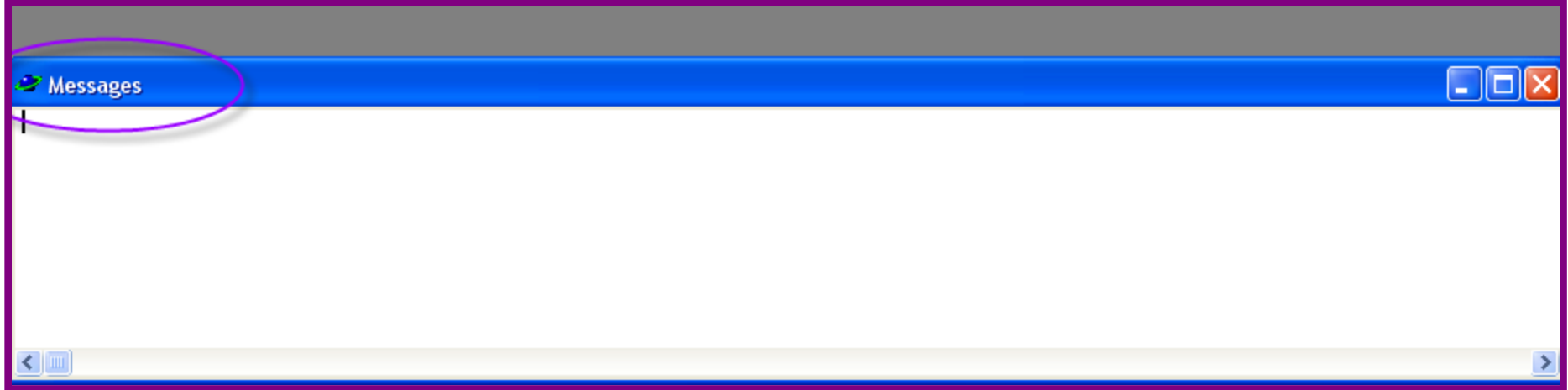

Ins.Reham AlMukhallafi

### **2- Modifying the Main Menu**  (TaskMenu.mnu)

- To Modify the menu :
- right click on theTaskMenu.mnu itemas seen below:

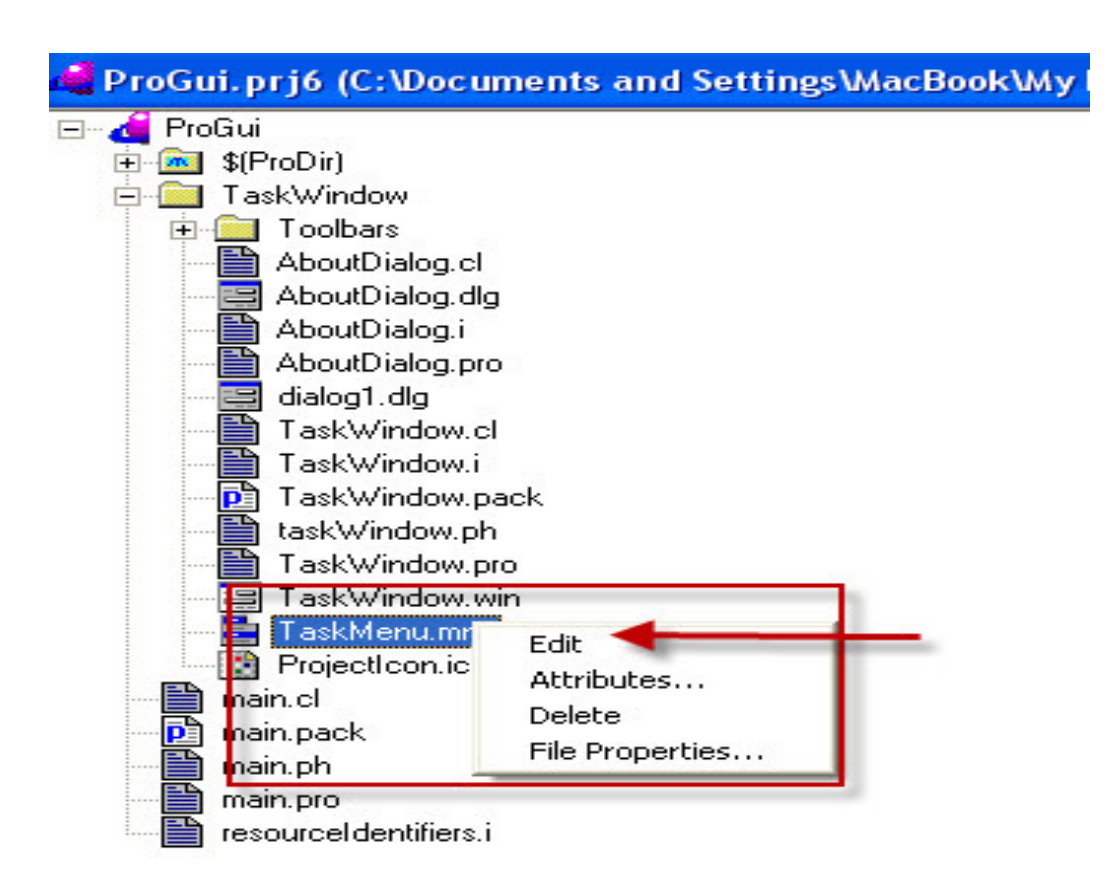

• Constant Prefix: used internally inthe code to refer to the menu items.

To add Subitem. . . ,<br>. click on New SubItem

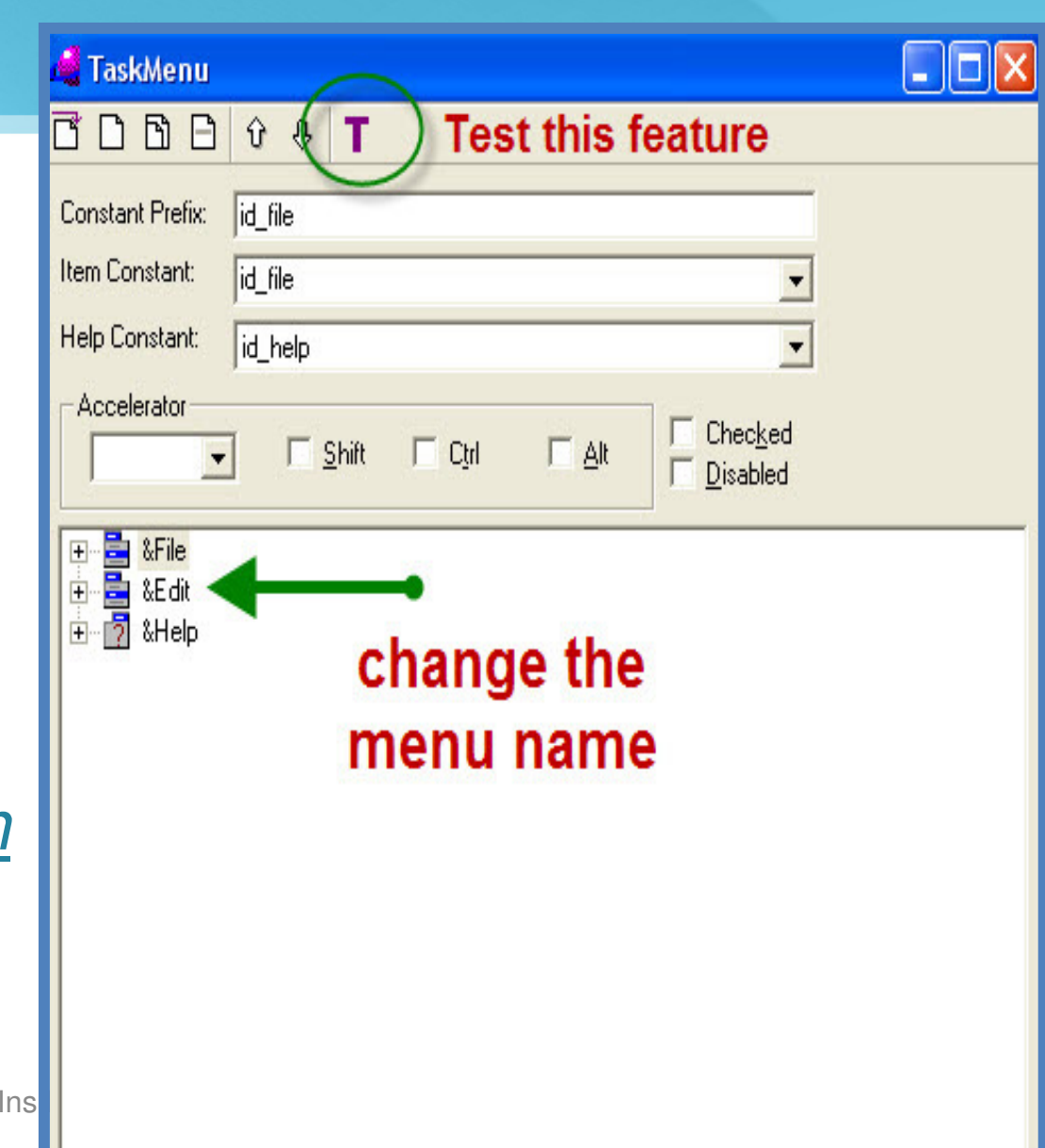

#### •**Test the menu Click on T** :

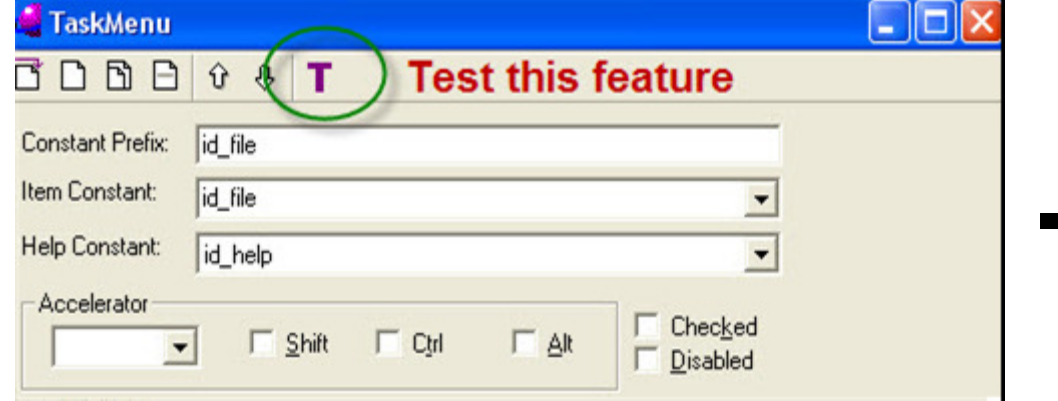

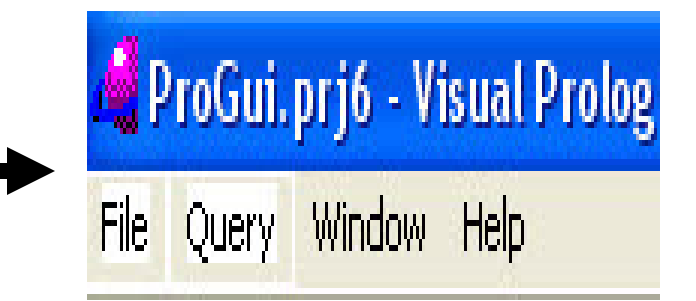

#### **2- Modifying the Tool Bar**(ProjectToolbar.tb)

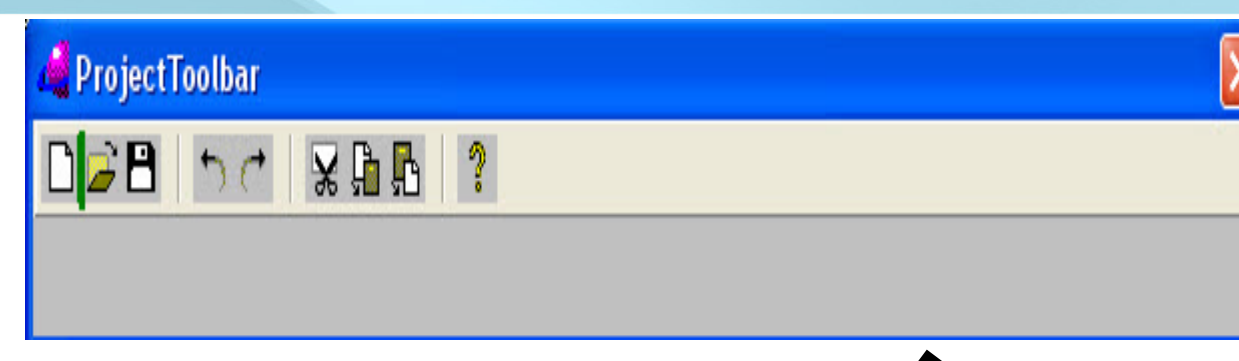

- • **Choose in constant filedThe ID of your item (Father SubItem)**
- •**In status text :**

**There is tow parts breaks up with semicolon:**

- **1- tool-tip on the button**
- **2- appear in the status-lineof the main window.**

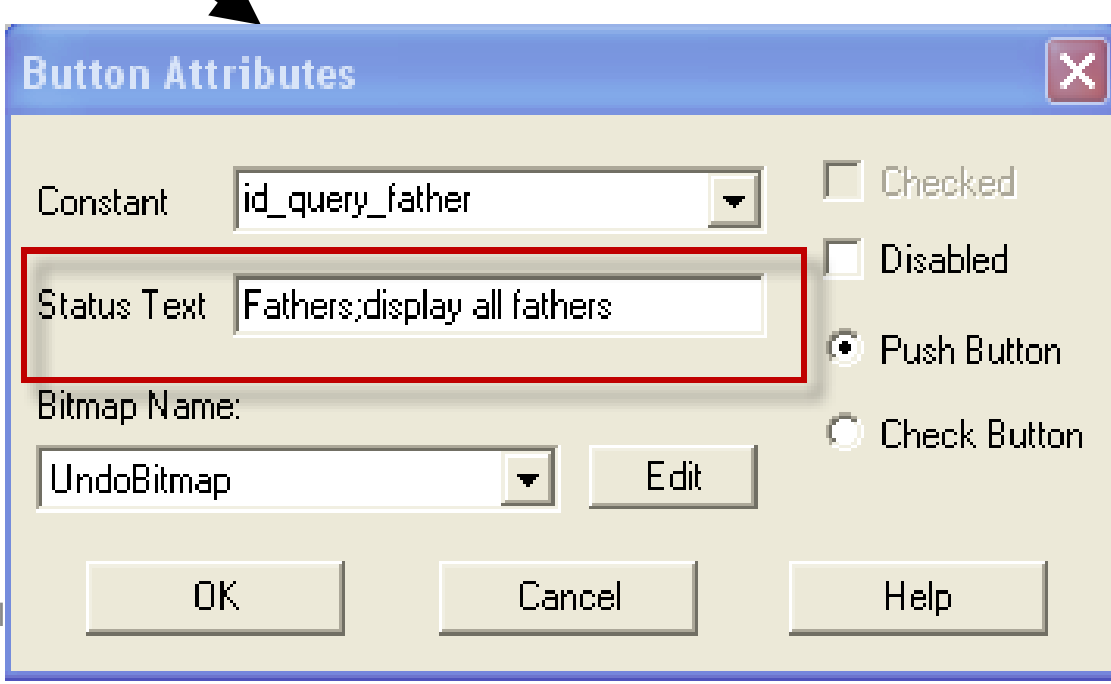

#### **3- Getting the Main Code into the Program"TaskWindow.pro"**

•Open TaskWindow.pro and put Logical Code.

```
class facts - familyDB
```

```

person : (string Name, string Gender).
```

```
parent : (string Person, string Parent).
```

```
clauses
```

```
person("John","Male").
```

```
Person ("Mike","Male").
```

```
Parent("John","Mike").
```
**class predicates** 

**father : (string Person, string Father) nondeterm anyflow.** 

**clauses**

```
father(Person, Father) :-
```

```
parent(Person, Father),    person(Father, "<mark>Male</mark>").
```
#### **Interactive between Codes & GUI ControlsTaskWindow.win**

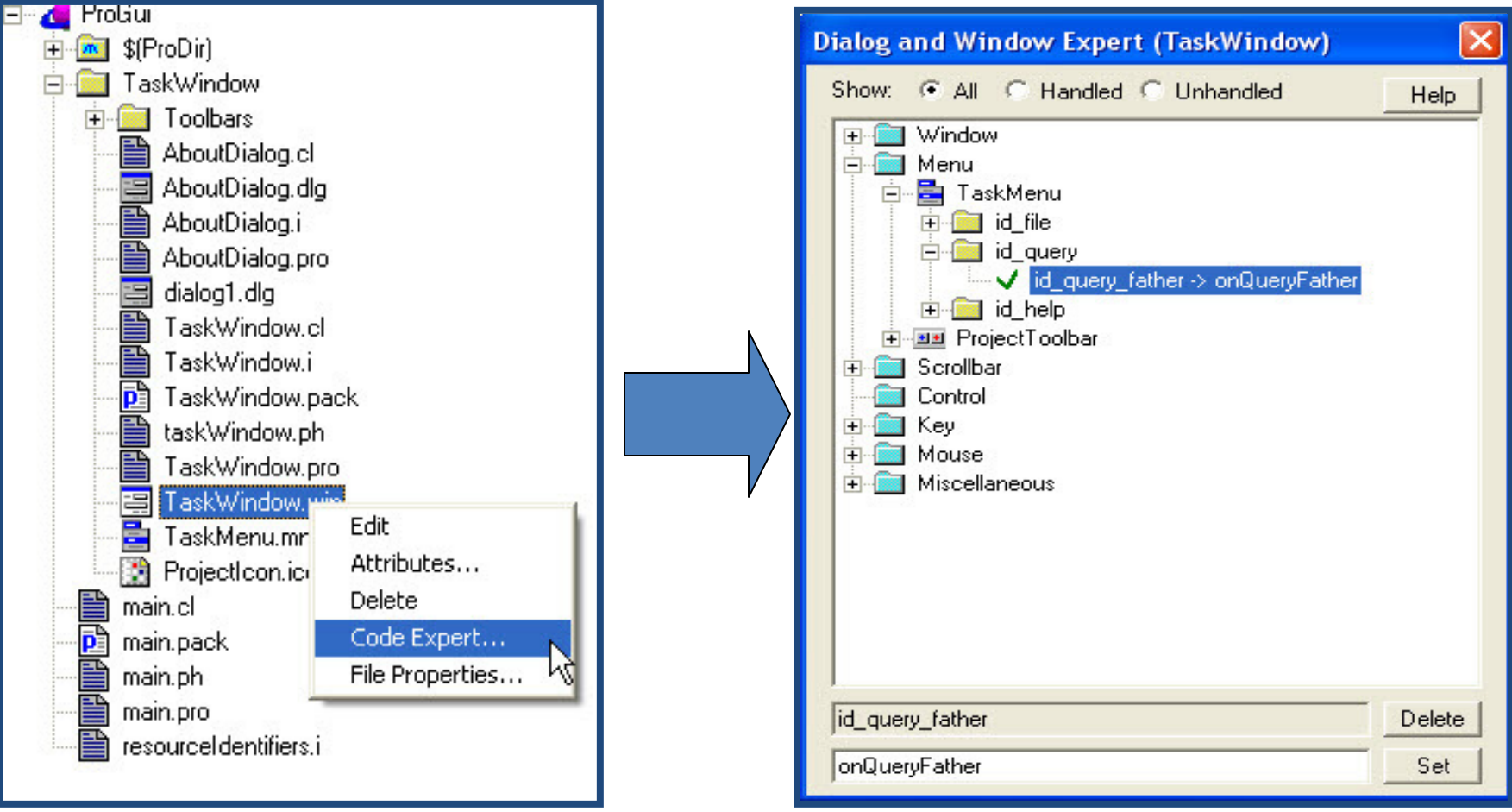

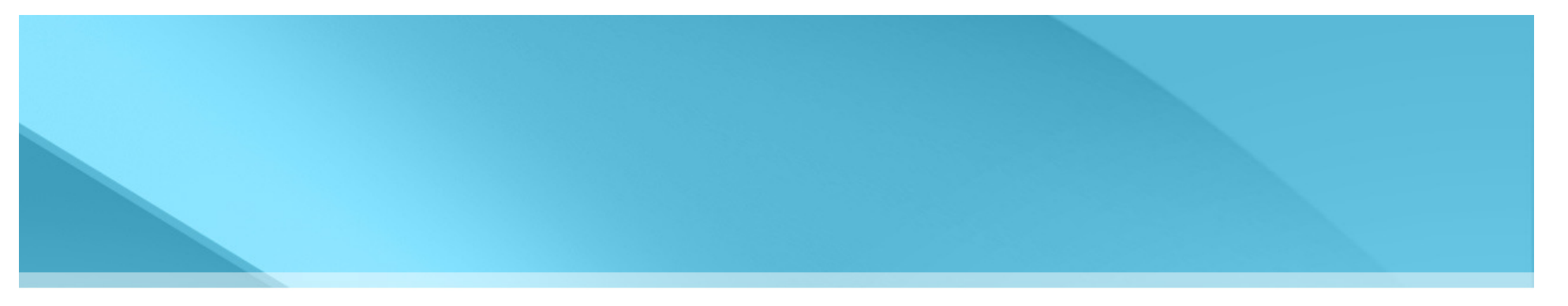

• Double click on *id\_query\_Father* menu item and write this code :

```
predicates
onQueryFather : window::menuItemListener.
clauses onQueryFather(_Source, _MenuTag):-stdIO::write("\nfather test\n"), 
  father(X, Y), 
  stdIO::writef("% is the father of %\n", Y, X), 
  fail.onQueryFather(_Source, _MenuTag).
```
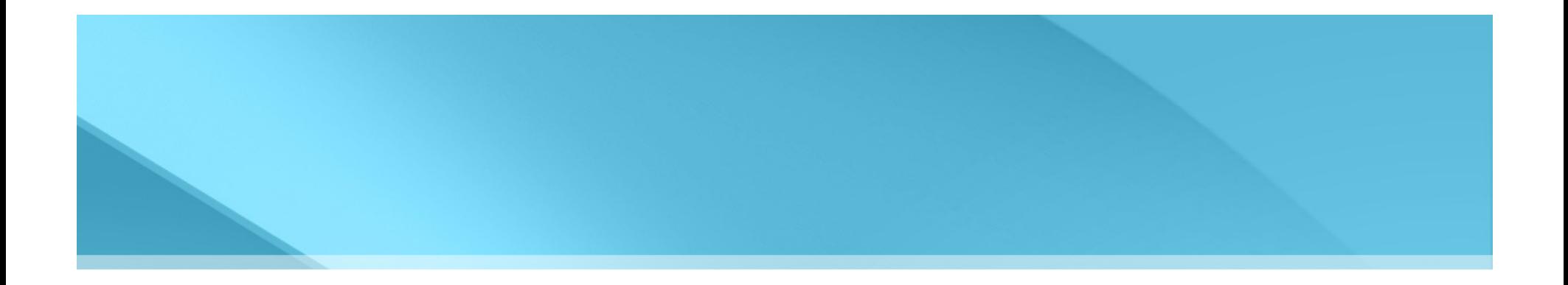

#### $\bullet$ Any Question ..?